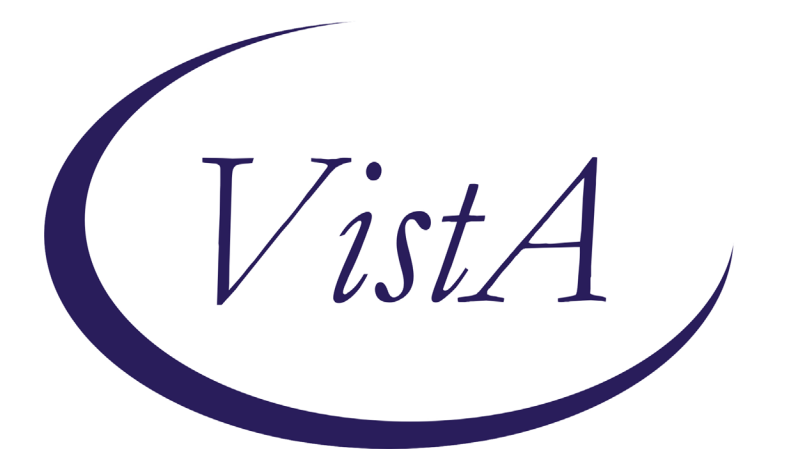

**Update \_2\_0\_171**

# **Clinical Reminders**

# **VA-COVID 19 TEMPLATE UPDATES**

# **Install Guide**

**October 2020**

Product Development Office of Information Technology Department of Veterans Affairs

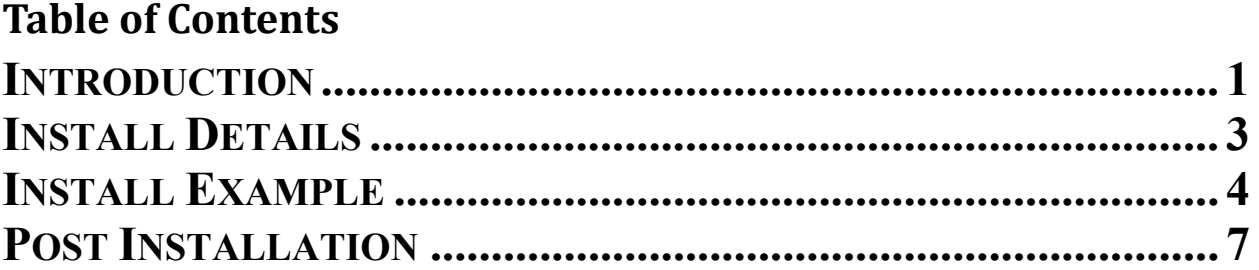

### <span id="page-2-0"></span>**Introduction**

#### DESCRIPTION OF CHANGES:

#### **1. Update to the Covid 19 status adjustment clinical status:**

Definition of COVID-19 RESOLVED matches prior updates to the other templates to reflect current CDC criteria:

```
3. COVID-19 RESOLVED - Converts a CPRS banner of POSITIVE to
 Prior Positive. Do not use this option to indicate resolution
 of illness in a patient who was not KNOWN to have COVID-19.
 This option is used to indicate that the patient's
 illness has resolved based on CDC criteria -
  Severe/Critical Illness
    a. At least 24 hours have passed since resolution of
       fever without the use of fever-reducing medications
     AND
    b. Improvement in respiratory symptoms (e.g., cough,
       shortness of breath);
     AND
    c. At least 20 days have passed since symptoms first appeared.
   Mild/Moderate Illness or Asymptomatic
    a. At least 24 hours have passed since resolution of
       fever without the use of fever-reducing medications
     AND
    b. Improvement in respiratory symptoms (e.g., cough,
       shortness of breath);
     AND
    c. At least 10 days have passed since symptoms first appeared.
```
#### **2. Update to the Outside Lab section in the status adjustment, outside lab and telephone follow up templates:**

A. Added option to document NON-PCR ANTIGEN TEST done outside the VA:

```
O Outside labs
 COVID-19 Outside Laboratory Results Version 3.1
Patient had a COVID-19 lab test done at a location other than this VA:
    \bigcirc \overline{PCR} result:
    Non-PCR Antigen (virus protein - swab, NOT blood test) result:
```
B. The options to document a PCR Result were updated to simplify the wording:

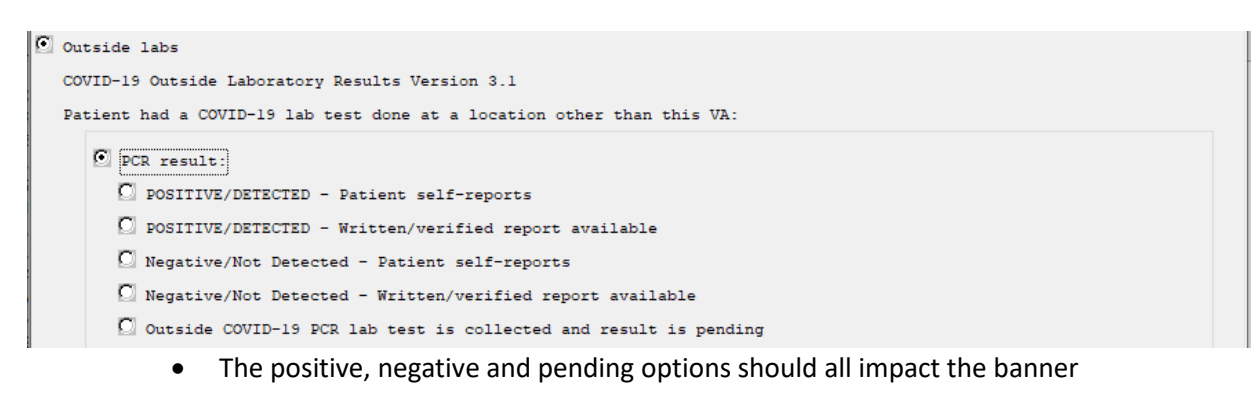

#### C. A new Non-PCR option was added:

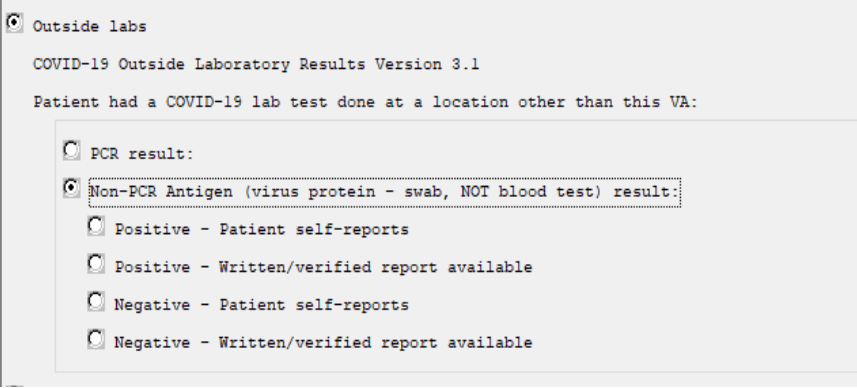

- Only the POSITIVE result will impact the banner as it is not clear clinically what a negative result indicates
- There is no pending result option as this test is a rapid test
- 3. **The reminder dialog groups used in the COVID-19 Telephone Follow Up note that indicate a patient can stop home isolation were changed** to a class of local, these dialog groups are currently set to exclude from progress note, sites can change that locally if they would like to. The naming convention starts with VA instead of VAL but you should still be able to edit if needed:

VA-COVID-19 FOLLOW-UP CARE SEVERE ILLNESS 20D VA-COVID-19 FOLLOW-UP CARE IMPROVE 10D VA-COVID-19 FOLLOW-UP CARE SEVERE ILLNESS STABLE 20D VA-COVID-19 FOLLOW-UP CARE STABLE 10D VA-COVID-19 FOLLOW-UP CARE NOT IMMUNOCOMPRO 10D CRITERIA VA-COVID-19 FOLLOW-UP CARE IMMUNOCOMPRO 20D GUIDELINES

UPDATE 2 0 171 contains 1 Reminder Exchange entry: **UPDATE\_2\_0\_171 VA-COVID-19 TEMPLATE UPDATES** **The exchange file contains the following components:**

### **HEALTH FACTORS**

VA-REMINDER UPDATES VA-UPDATE\_2\_0\_171 VA-COVID-19 VA-COVID-19 NON PCR AG LAB OUTSIDE POS VA-COVID-19 OUTSIDE PCR SPEC COLLECTED VA-COVID-19 PCR LAB OUTSIDE NEGATIVE VA-COVID-19 PCR LAB OUTSIDE POSITIVE VA-COVID-19 IMPROVE RELEASE ISOLATION VA-COVID-19 STABLE RELEASE ISOLATION VA-COVID-19 NON PCR AG LAB OUTSIDE NEG

### **REMINDER TERM**

VA-REMINDER UPDATE\_2\_0\_171 VA-COVID-19 OUTSIDE RESULTS VA-COVID-19 OUTSIDE PCR LAB POSITIVE

### **REMINDER DIALOG**

VA-COVID-19 UPDATE OCT 2020

## <span id="page-4-0"></span>**Install Details**

This update is being distributed as a web host file. The address for the host file is: **https://REDACTED /UPDATE\_2\_0\_171.PRD.**

The file will be installed using Reminder Exchange, programmer access is not required.

Installation:

<span id="page-4-1"></span>============= This update can be loaded with users on the system. Installation will take less than 10 minutes.

### **Install Example**

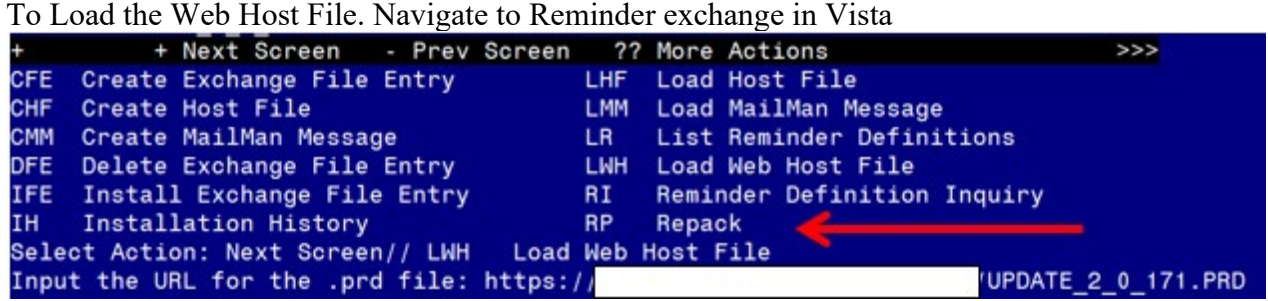

At the **Select Action:** prompt, enter **LWH** for Load Web Host File At the **Input the url for the .prd file:** prompt, type the following web address: **https://REDACTED /UPDATE\_2\_0\_171.PRD**

You should see a message at the top of your screen that the file successfully loaded.<br>https://<br>phenosesfully loaded.  $https://$ 

Search and locate an entry titled **UPDATE\_2\_0\_171 VA-COVID TEMPLATE UPDATES** in reminder exchange.

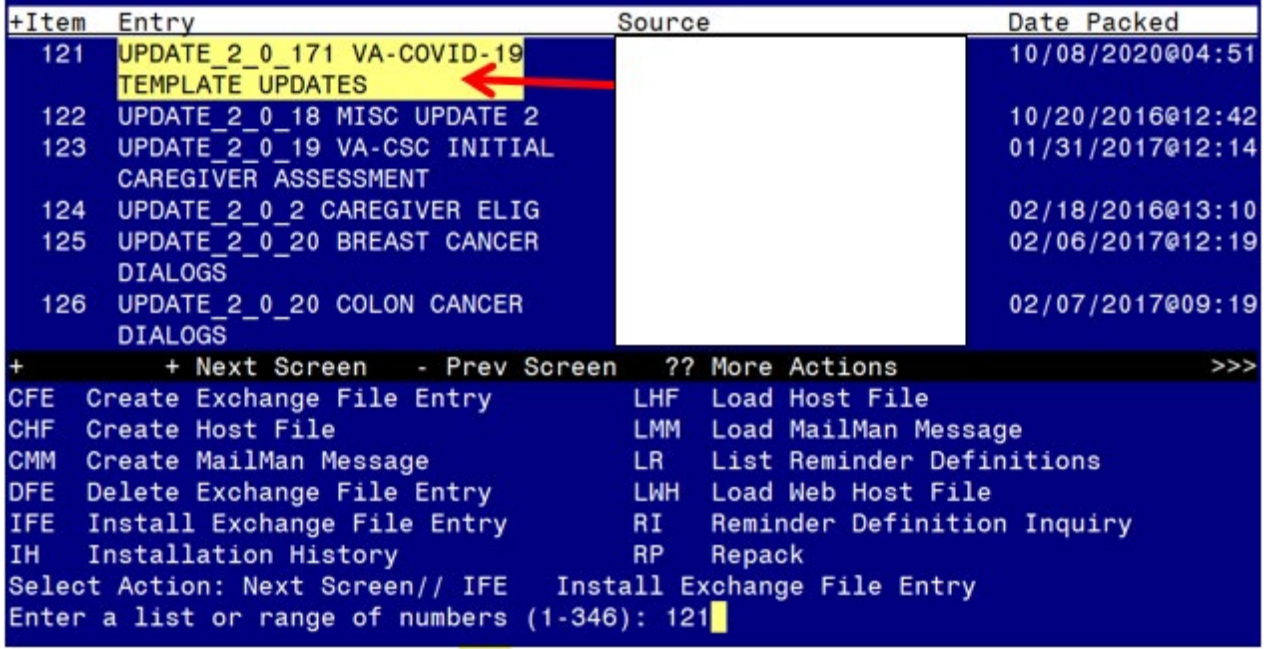

At the **Select Action** prompt, enter **IFE** for Install Exchange File Entry

Enter the number that corresponds with your entry UPDATE 2 0 171 VA-COVID TEMPLATE UPDATES *(in this example it is entry 121 it will vary by site)*. The date of the exchange file should be 10/06/2020.

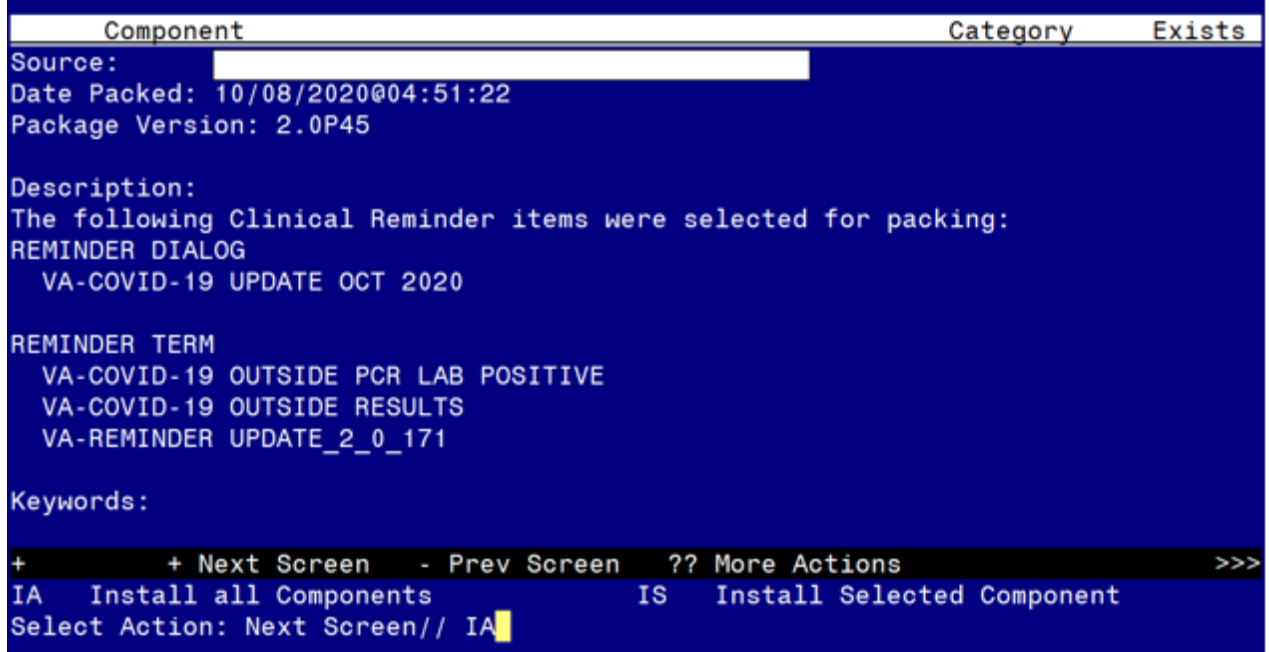

At the **Select Action** prompt, type **IA** for Install all Components and hit enter. Select Action: Next Screen// **IA** Install all Components

You will see several prompts, for all new entries you will choose **I to Install**

For components that already exists but the packed component is different, you will **choose O to OVERWRITE.** 

**You will be promped to install the reminder dialog component – You will choose to install all even though the components have an X to indicate that they exist. These components have been updated and should be installed.** 

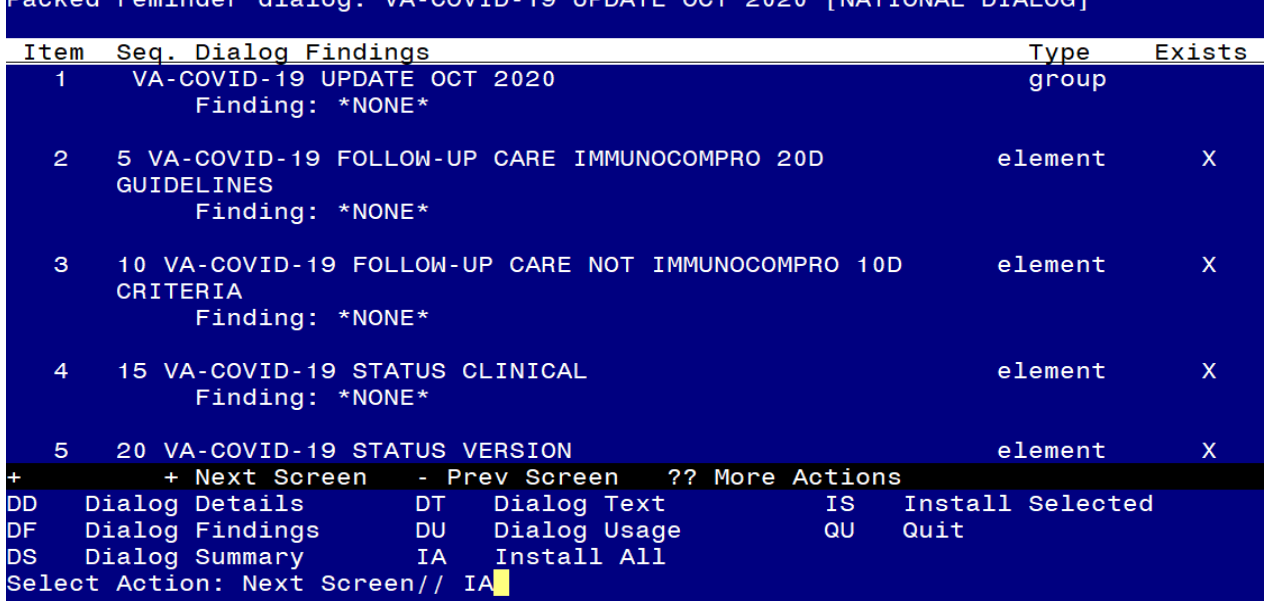

At the **Select Action** prompt, type **IA** to install the dialog – **VA-COVID-19 UPDATE OCT 2020**

Select Action: Next Screen// **IA** Install All

Install reminder dialog and all components with no further changes:  $Y//\gamma$  Yes

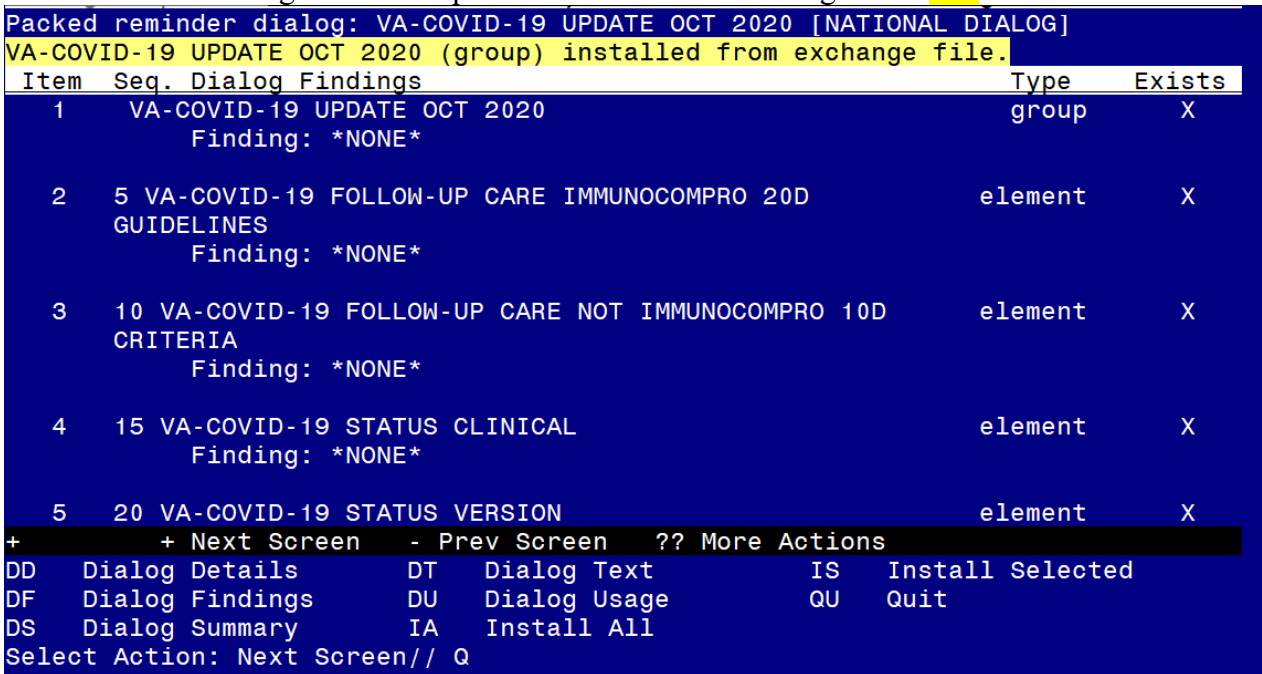

After completing this dialog install, you will type Q.

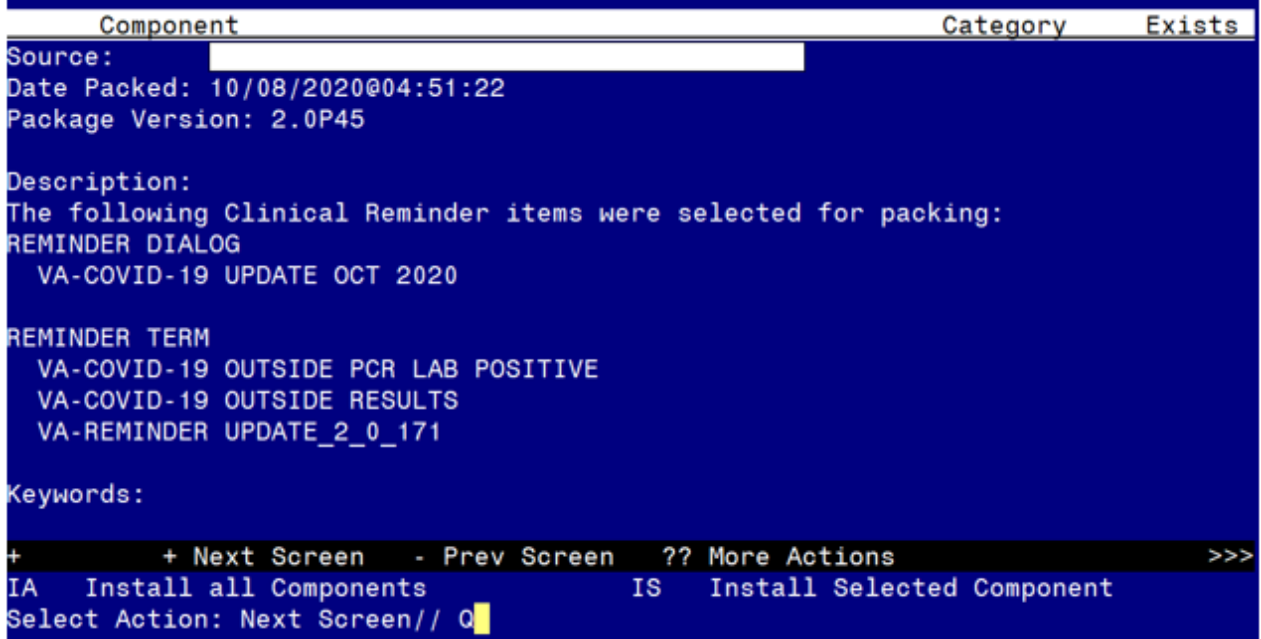

Component Category Exists Source: Date Packed: 10/08/2020004:51:22 Package Version: 2.0P45 Description: The following Clinical Reminder items were selected for packing: REMINDER DIALOG VA-COVID-19 UPDATE OCT 2020 **REMINDER TERM** VA-COVID-19 OUTSIDE PCR LAB POSITIVE VA-COVID-19 OUTSIDE RESULTS VA-REMINDER UPDATE\_2\_0\_171 Keywords: + Next Screen - Prev Screen ?? More Actions  $>>$ Install all Components IS **I** Install Selected Component **IA** Select Action: Next Screen// Q You will then be returned to this screen. At the **Select Action** prompt, type **Q.**

Install complete.

### <span id="page-8-0"></span>**Post Installation**

1. Open the outside lab section in any of the COVID-19 templates and confirm that the version number is 3.1